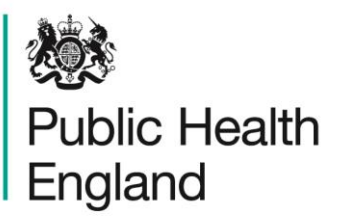

Protecting and improving the nation's health

# **ICU Data Capture System** User Guide

Create Local Administrator Account

# <span id="page-1-0"></span>About Public Health England

Public Health England exists to protect and improve the nation's health and wellbeing, and reduce health inequalities. We do this through world-leading science, research, knowledge and intelligence, advocacy, partnerships and the delivery of specialist public health services. We are an executive agency of the Department of Health and Social Care, and a distinct delivery organisation with operational autonomy. We provide government, local government, the NHS, Parliament, industry and the public with evidence-based professional, scientific and delivery expertise and support.

Public Health England Wellington House 133-155 Waterloo Road London SE1 8UG Tel: 020 7654 8000 [www.gov.uk/phe](http://www.gov.uk/phe) Twitter: [@PHE\\_uk](https://twitter.com/PHE_uk) Facebook: [www.facebook.com/PublicHealthEngland](http://www.facebook.com/PublicHealthEngland)

For queries relating to this document, please contact: [ICCQIP.surveillance@phe.gov.uk](mailto:ICCQIP.surveillance@phe.gov.uk)

# **OGL**

#### © Crown copyright 2020

You may re-use this information (excluding logos) free of charge in any format or medium, under the terms of the Open Government Licence v3.0. To view this licence, visit [OGL.](https://www.nationalarchives.gov.uk/doc/open-government-licence/version/3/) Where we have identified any third party copyright information you will need to obtain permission from the copyright holders concerned.

Published October 2020

 PHE supports the UN Sustainable Development Goals

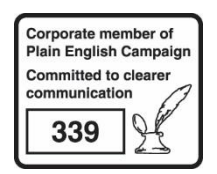

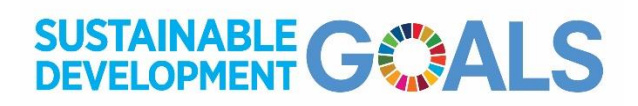

# <span id="page-2-0"></span>Document History

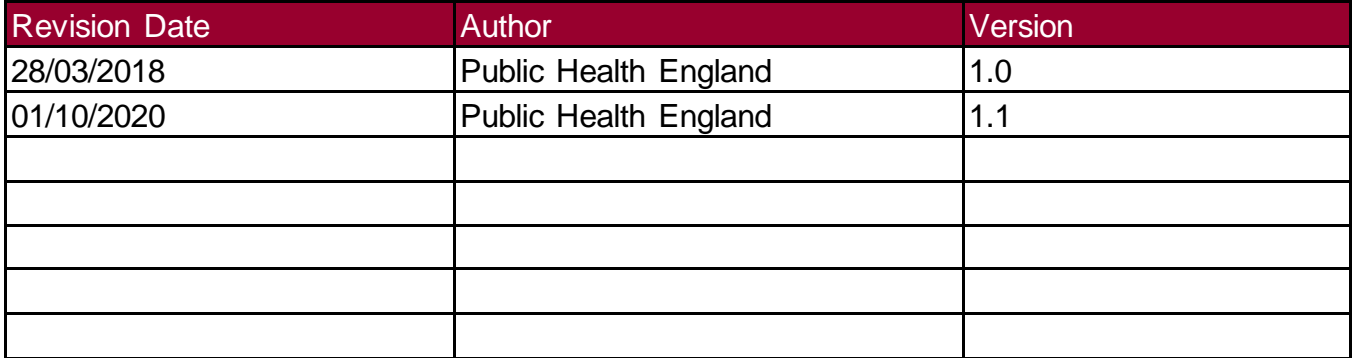

## **Contents**

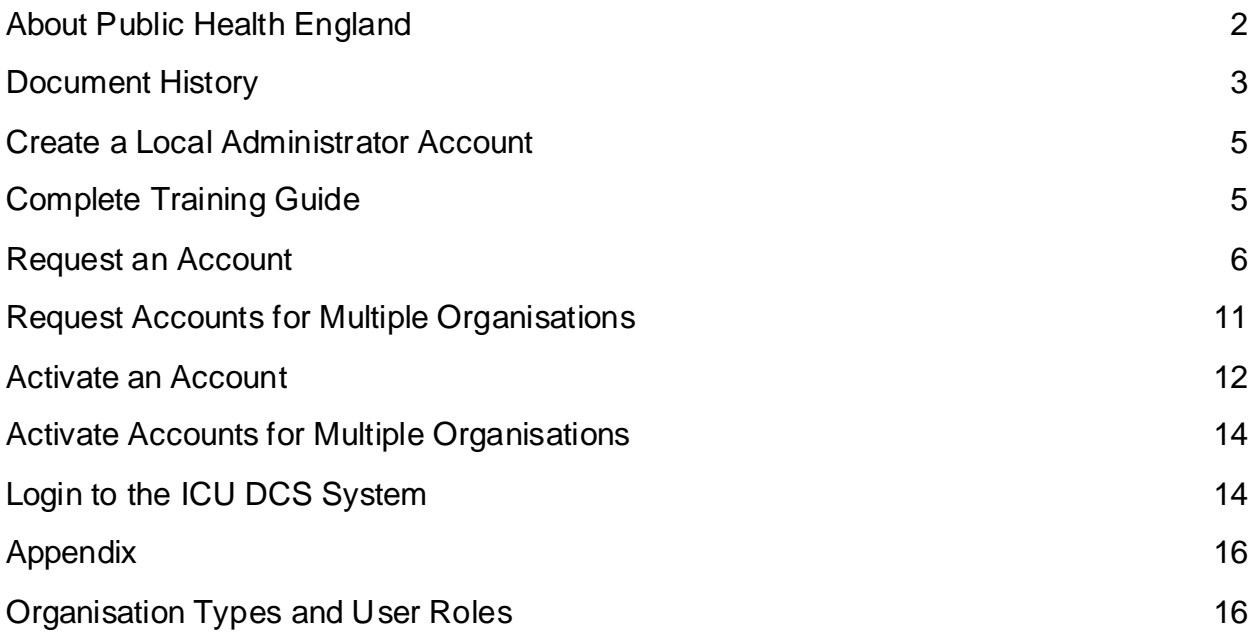

# <span id="page-4-0"></span>Create a Local Administrator Account

All users on the ICU Data Capture System (ICU DCS) must create a user account. For each ICU there needs to be a minimum of one Local Administrator. There is a four-step process to create a Local Administrator account:

- Email [ICCQIP.surveillance@phe.gov.uk](mailto:ICCQIP.surveillance@phe.gov.uk) to request Local Administrator rights. A link to the online training will then be provided to you for completion  $(-5)$ minutes)
- Complete the ICU DCS Local Administrator online training (includes Local Administrator Authorisation Form)
- Request an account on the ICU DCS, which is authorised by PHE
- Verify your account adding security information, and login to the ICU DCS

Once registered as ICU Local Administrator you will be responsible for:

- Authorising or rejecting user account requests from users at the organisation(s) where you are the ICU Local Administrator
- Managing all user accounts at the organisation(s) where you are the ICU Local Administrator, including de-activating, and suspending user accounts when staff leave employment at the organisation(s) where you are the ICU Local **Administrator**

## <span id="page-4-1"></span>Complete Online Training

- Follow the link provided to you via email to begin the ICU DCS Local Administrator online training
- The first step of this process includes providing Authorisation Details
- Carefully read the quidance and watch the videos to complete the ICU DCS Local Administrator training [\(Figure 1\)](#page-5-1)
- Agree to the ICU Local Administrator Responsibilities
- Upon completion of the ICU DCS Training Guide, a copy of the completed Authorisation Form is sent to both the PHE ICCQIP team and the email address of the authorising party from within you rorganisation.
- Once PHE have received this form, the team will send you a link to the ICU DCS where you can request an account

### <span id="page-5-1"></span>**Figure 1: Local Administrator Online Training Guide**

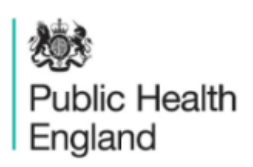

## Protecting and improving the nation's health **ICCQIP Local Administrator Training Guide** Page 1 of 8 Г Introduction This Local Administrator Authorisation and Training Module consists of 6 parts: Part 1 - Authorisation Details Part 2 - Requesting a Local Administrator account Part 3 - Authorising an account request Part 4 - Locking / unlocking user accounts Part 5 - Deleting user accounts Part 6 - End-User License Agreement (EULA) Next

Public Health England has been established to protect and improve the nation's health and wellbeing, and to reduce inequalities.

Find out more about Public Health England

## <span id="page-5-0"></span>Request an Account

- Go to [https://icudcs.phe.org.uk](https://icudcs.phe.org.uk/)
- The ICU DCS will display the 'Homepage' screen [\(Figure 2\)](#page-6-0)
- Select 'Register' button in the in the 'Log in' panel

## <span id="page-6-0"></span>**Figure 2: ICU DCS Homepage**

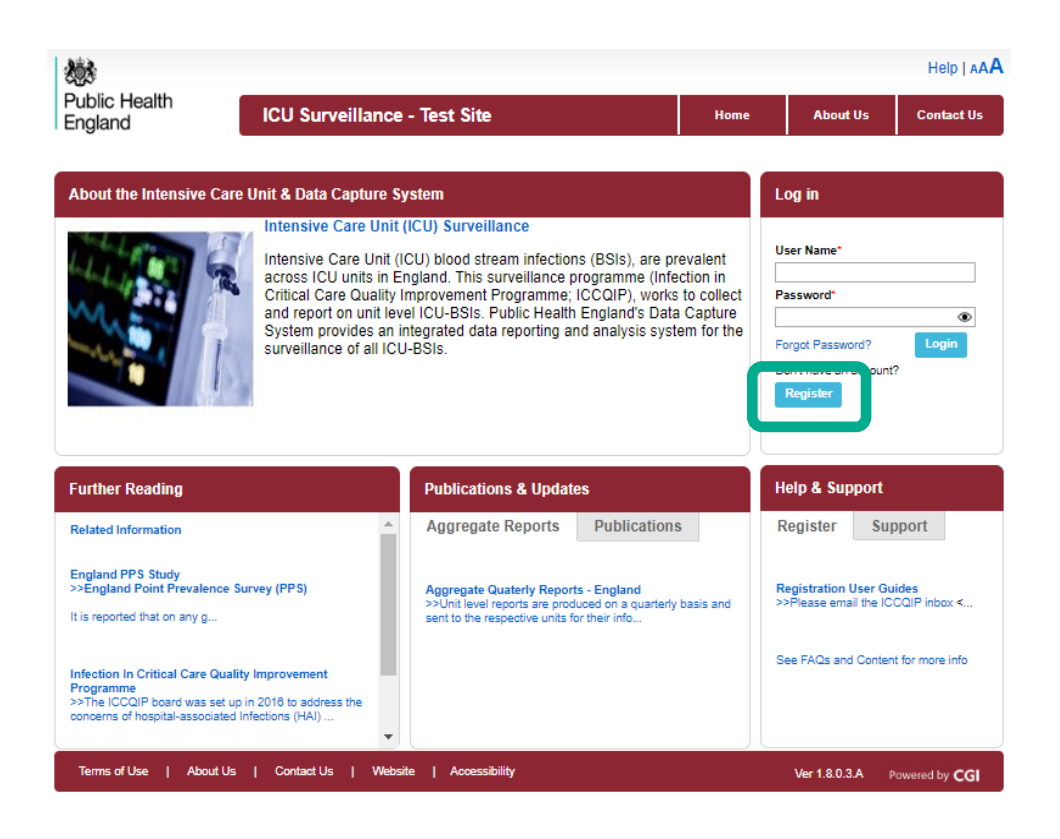

• You will be redirected to 'Request User Account' screen [\(Figure 3\)](#page-7-0)

## <span id="page-7-0"></span>**Figure 3:The ICU DCS "Request User Account" screen**

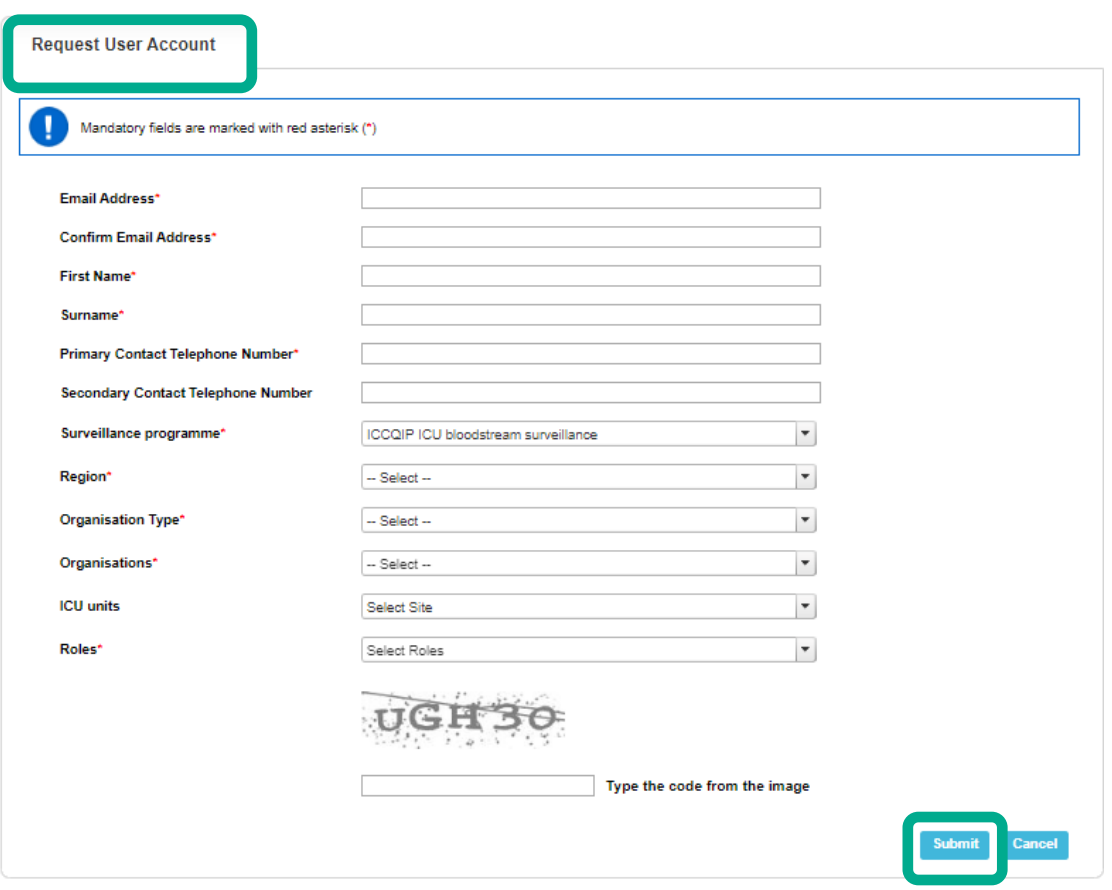

- Enter your 'Email Address', 'First Name', 'Surname' and Contact Telephone Number(s)
	- o 'Email Address' and 'Confirm Email Address' must be identical
- Select the 'Region' associated to your organisation from the dropdown menu
	- $\circ$  If access is being requested for a national level organisation then 'National' should be selected. For further information regarding organisational structure please refer to [Table 1](#page-15-2) in the Appendix at the end of this document.
- <span id="page-7-1"></span>• Select your 'Organisation Type' from the dropdown menu
	- o The 'Organisation Type' field provides a choice of different organisational classes. Please select **Intensive Care Unit or Independent Sector Healthcare Provider,**  to register as an ICU [\(Figure 4\)](#page-7-1)**.** For further information regarding organisation types please refer to [Table 1](#page-15-2) in the Appendix at the end of this document.

## **Figure 4: Request User Account page: Organisation Type**

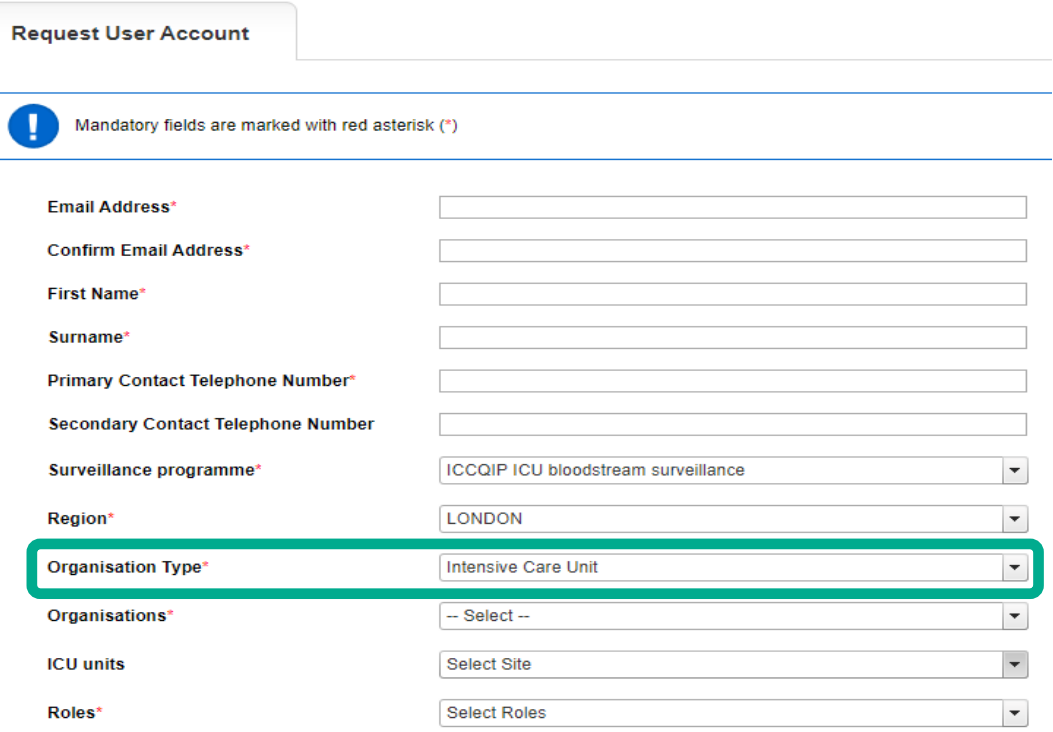

- For NHS ICUs, select "Intensive Care Unit" for 'Organisation Type' and then select the NHS Trust that your ICU is a part of from the 'Organisation(s)' dropdown menu
- However, for Independent Sector ICUs, select "Independent Sector Healthcare Provider" for 'Organisation Type' and then select the Independent Sector Healthcare Provider from the 'Organisation(s)' dropdown menu
	- o You can request access to ICUs at more than one NHS Trust/Independent Sector Healthcare Provider by selecting multiple options from the 'Organisation(s)' dropdown menu (see ['Request Accounts for Multiple](file://///COLHPAFIL004.HPA.org.uk/Colindale_Data/HQ%20Group%20and%20LARS/Group%20Data/Bacteraemia/ICU%20surveillance/sentinel%20study%20commencing%202015/User%20Guides/DCS%20Launch%20new%20user%20guides%202018/Word%20docs/ICUDCS_UserManagement_Create_New_Account_User_Guide_v2.0.docx%23Request_Multiple_Orgs)  [Organisations'](file://///COLHPAFIL004.HPA.org.uk/Colindale_Data/HQ%20Group%20and%20LARS/Group%20Data/Bacteraemia/ICU%20surveillance/sentinel%20study%20commencing%202015/User%20Guides/DCS%20Launch%20new%20user%20guides%202018/Word%20docs/ICUDCS_UserManagement_Create_New_Account_User_Guide_v2.0.docx%23Request_Multiple_Orgs) below).
	- o However, if you want to have access to both Independent Sector and NHS ICUs, you will need to register separately for these.
- Select the ICU(s) you want to have access to from the 'ICU units' drop down menu.
- Select 'ICU Local Administrator' from the 'Role' dropdown menu. You can also request additional roles if required, for further information about Roles and Permissions please view [Table 2](#page-16-0) of the [Appendix](#page-15-0) at the end of this Training Manual
	- You can select more than one role to access the ICU DCS by selecting multiple options from the dropdown menu. The role(s) you have selected will impact the level of access and data you are able to view
	- Should you wish to update the roles associated to your account, for example add the ICU Data Entry role after registration, please contact PHE who will update this for you
- Enter the CAPTCHA code at the bottom of the page
- Select the 'Submit' button
	- o You will be navigated to the 'User Account Submission Confirmation' screen
- Select the 'Continue' button
	- o You will be navigated to the ICU DCS 'Homepage' screen [\(Figure 2\)](#page-6-0)
- The ICU DCS will automatically send you an email confirming your request for an account and one to PHE to authorise your account [\(Figure 5\)](#page-9-0)

### <span id="page-9-0"></span>**Figure 5: Request for a new User Account confirmation email**

PHE Data Capture System: Your Request for a New Account

Your request for a new account has been sent to the Authorised Person for your organisation/s and we'll let you know when your request has been processed by sending a message to the e-mail address you registered with.

Kind regards,

PHE Data Capture System

- <span id="page-9-1"></span>• If you have completed the ICU Local Administrator authorisation form and the training module, PHE will then 'Authorise' or 'Reject' your account request
	- o If your account request is authorised, you will then be sent a further email by the ICU DCS, asking you to verify your email account [\(Figure 6\)](#page-9-1). Click on the "verify email address" link and this will direct you to the ICU DCS to complete your account request (entering password and security questions) (see ['Activate an Account'](file://///COLHPAFIL004.HPA.org.uk/Colindale_Data/HQ%20Group%20and%20LARS/Group%20Data/Bacteraemia/ICU%20surveillance/sentinel%20study%20commencing%202015/User%20Guides/DCS%20Launch%20new%20user%20guides%202018/Word%20docs/ICUDCS_UserManagement_Create_New_Account_User_Guide_v2.0.docx%23Activate_Account) section below).
	- o You will then be able to login to the ICU DCS

#### **Figure 6: Request for a new User Account approval email**

PHE Data Capture System: Your Request for a New Account

Your request for a new account on the PHE Data Capture System has been approved.

You are authorised to log on as ICU Data Entry, ICU Local Administrator, ICU Read Only, ICU Read Only No PII, ICU Reports, ICU Signoff for RHM - CTICU

Please activate your account by visiting Verify Account

Kind regards,

PHE Data Capture System

## <span id="page-10-0"></span>Request Accounts for Multiple Organisations

Users associated to more than one organisation, or ICU, can register for access to multiple organisations/ICUs on the ICU DCS, by selecting their associated organisations from the 'Organisation(s)' and/or 'ICU units' dropdown menus [\(Figure 7,](#page-10-1) [Figure 8\)](#page-11-1).

#### <span id="page-10-1"></span>**Figure 7: Drop down selection for multiple organisations**

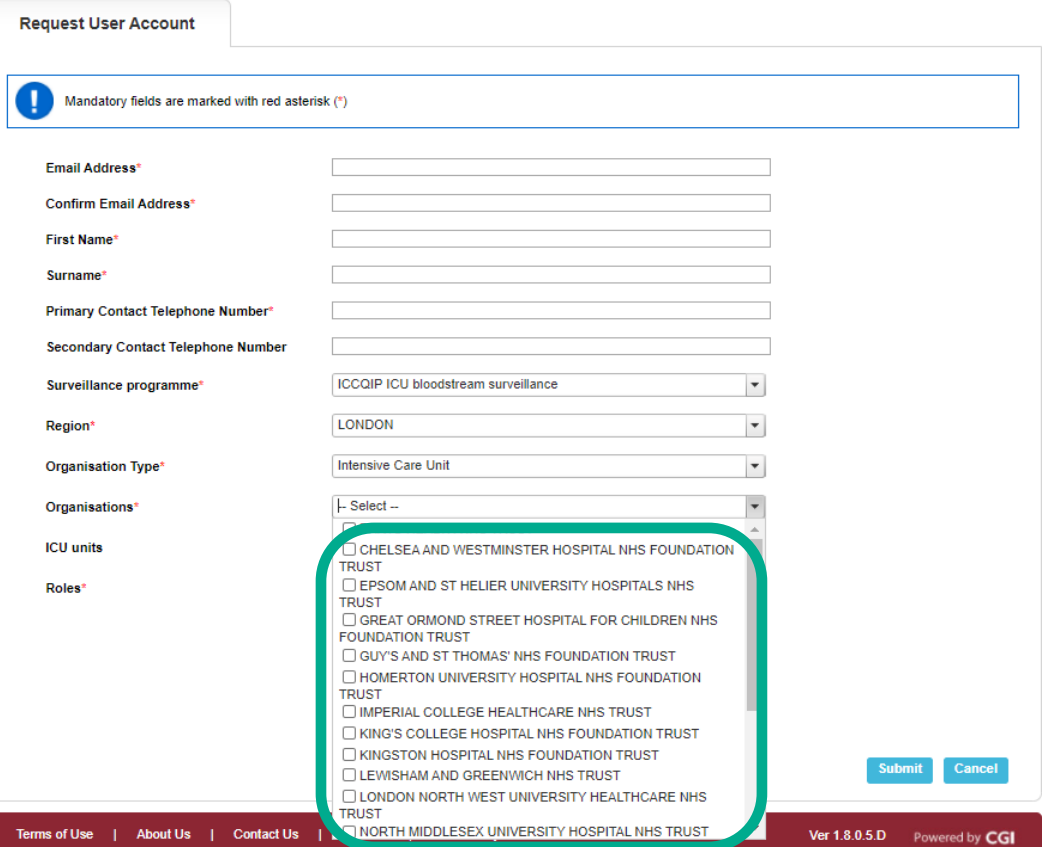

## <span id="page-11-1"></span>**Figure 8: Drop down selection for multiple ICUs**

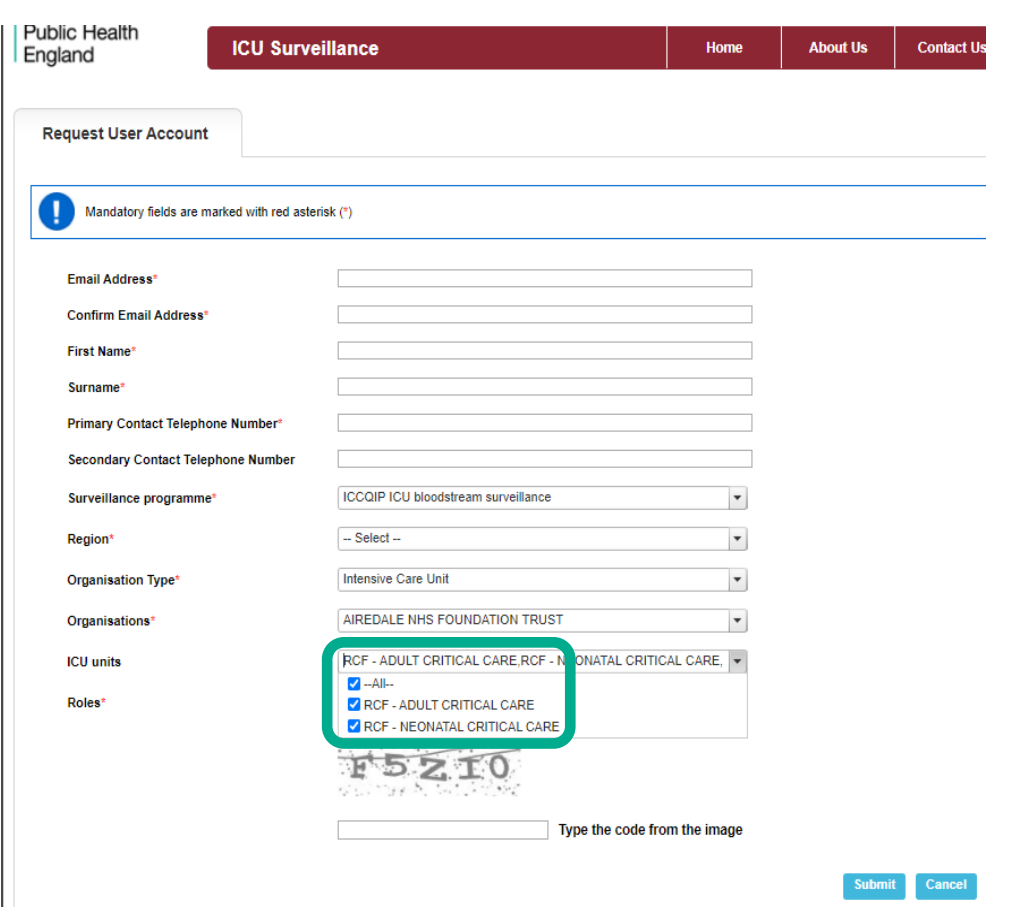

## <span id="page-11-0"></span>Activate an Account

- If your account request is Authorised, the ICU DCS will send an email titled "ICU Data Capture System: Your Request for a New Account", asking you to activate your account by selecting the 'Verify Account' link in the message [\(Figure 6\)](#page-9-1).
- Once you have clicked on the verification link, you will be navigated to the ICU DCS 'User Account Verified' screen
- Read and 'Accept' the End-User Licence Agreement, if you select 'Reject', you will need to register again [\(Figure 9\)](#page-12-0)

### <span id="page-12-0"></span>**Figure 9: User Account Verification and End- Screen Licence Agreement page**

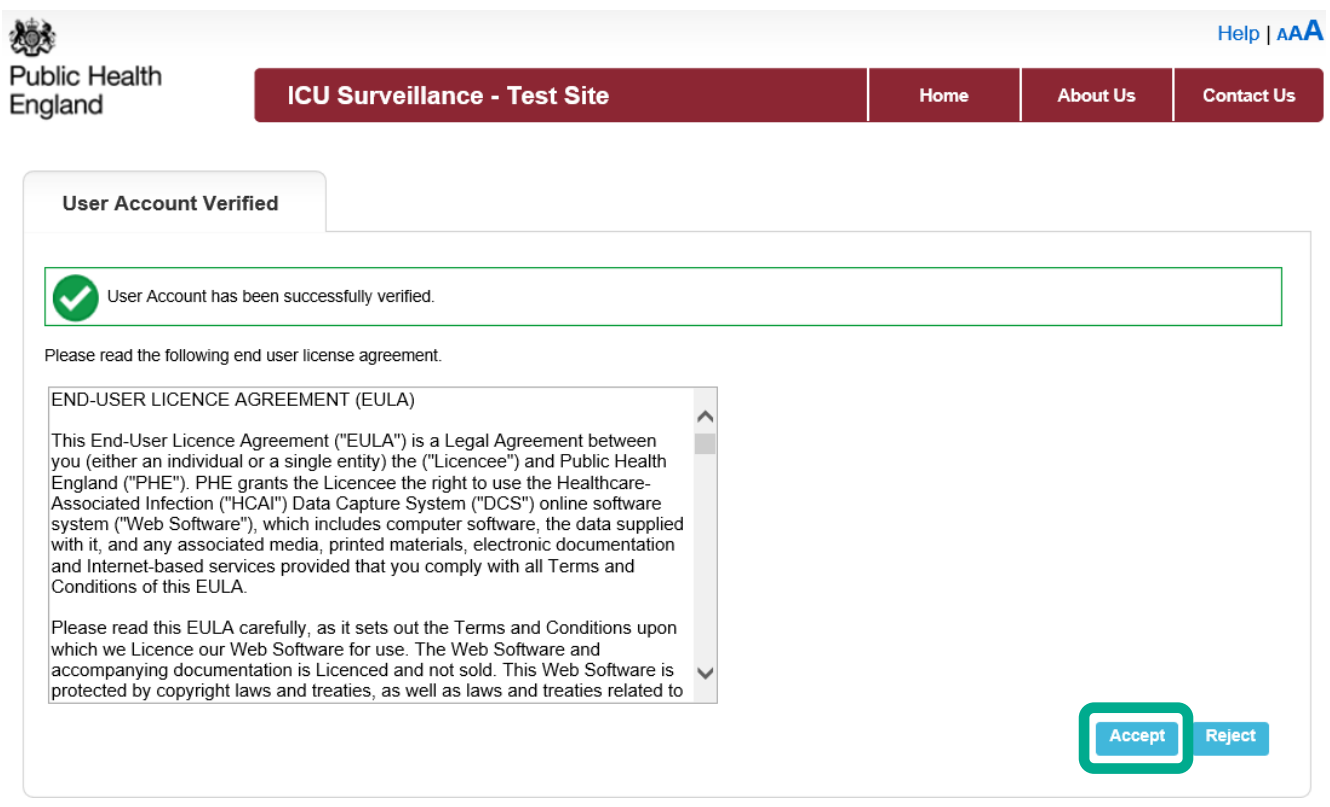

- Once accepted, the ICU DCS will direct you to the 'Create User Account' screen, where you will need to enter the information to complete your account request by choosing password, security questions and answers [\(Figure 10\)](#page-13-2)
	- o Passwords must be eight or more characters to include at least one capital letter, one numeric character and non-alpha numeric character, such as #\*£)

## <span id="page-13-2"></span>**Figure 10: Create User Account page**

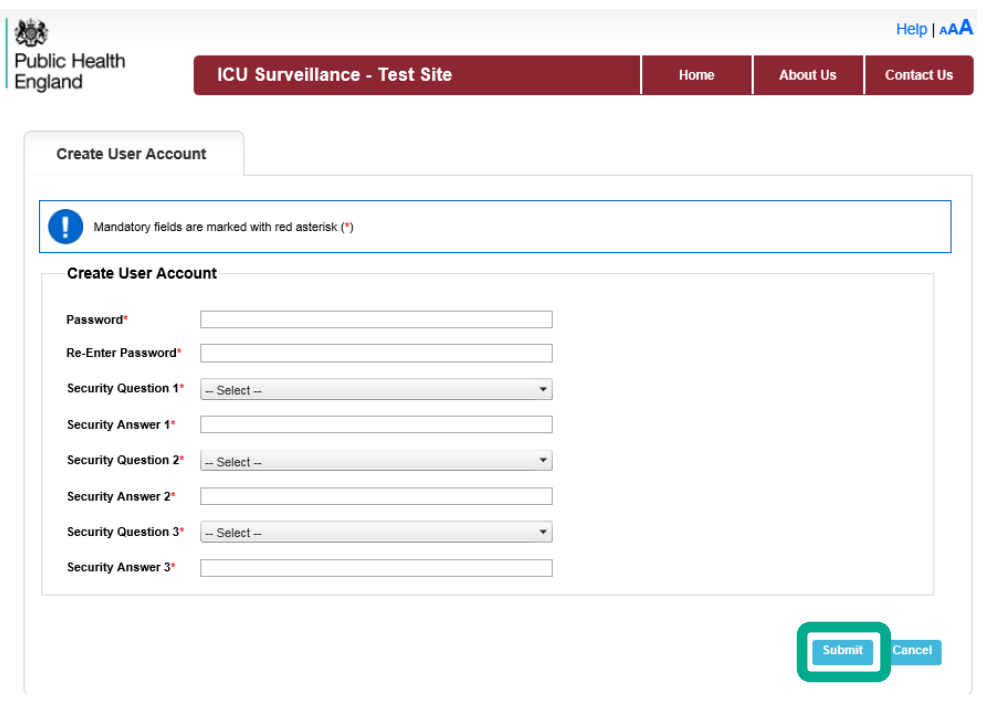

- Select the 'Submit' button
- The ICU DCS will display the 'Create User Account Confirmation' screen
- Select the 'Login' button
- The ICU DCS will display the 'Homepage' screen [\(Figure 2\)](#page-6-0)
- The ICU DCS will send you an email confirming your account has successfully been created

If your account request is rejected, the ICU DCS will send an email explaining why they account request was rejected, for further details please contact PHE.

### <span id="page-13-0"></span>Activate Accounts for Multiple Organisations

Multi-organisation users will receive multiple emails asking to verify the email address (one for each organisation/ICU); however, users will only need to complete the 'Create User Account' screen for the first account they verify. Each organisation/ICU account request will need to be individually verified from the separate emails but all subsequent account verifications will bypass the security information page as the data will already have been entered.

## <span id="page-13-1"></span>Login to the ICU DCS System

- Go to [https://icudcs.phe.org.uk](https://icudcs.phe.org.uk/)
- The ICU DCS will display the 'Homepage' screen (Figure 2)
- Enter your 'User Name' (the email address that was used to request your account) and 'Password' in the 'Log in' panel
- Select the 'Login' Button
- You will be prompted to answer one of your security
- The ICU DCS will display the 'Home Dashboard' screen [\(Figure 11\)](#page-14-0)

### <span id="page-14-0"></span>**Figure 11: Home Dashboard of ICU DCS**

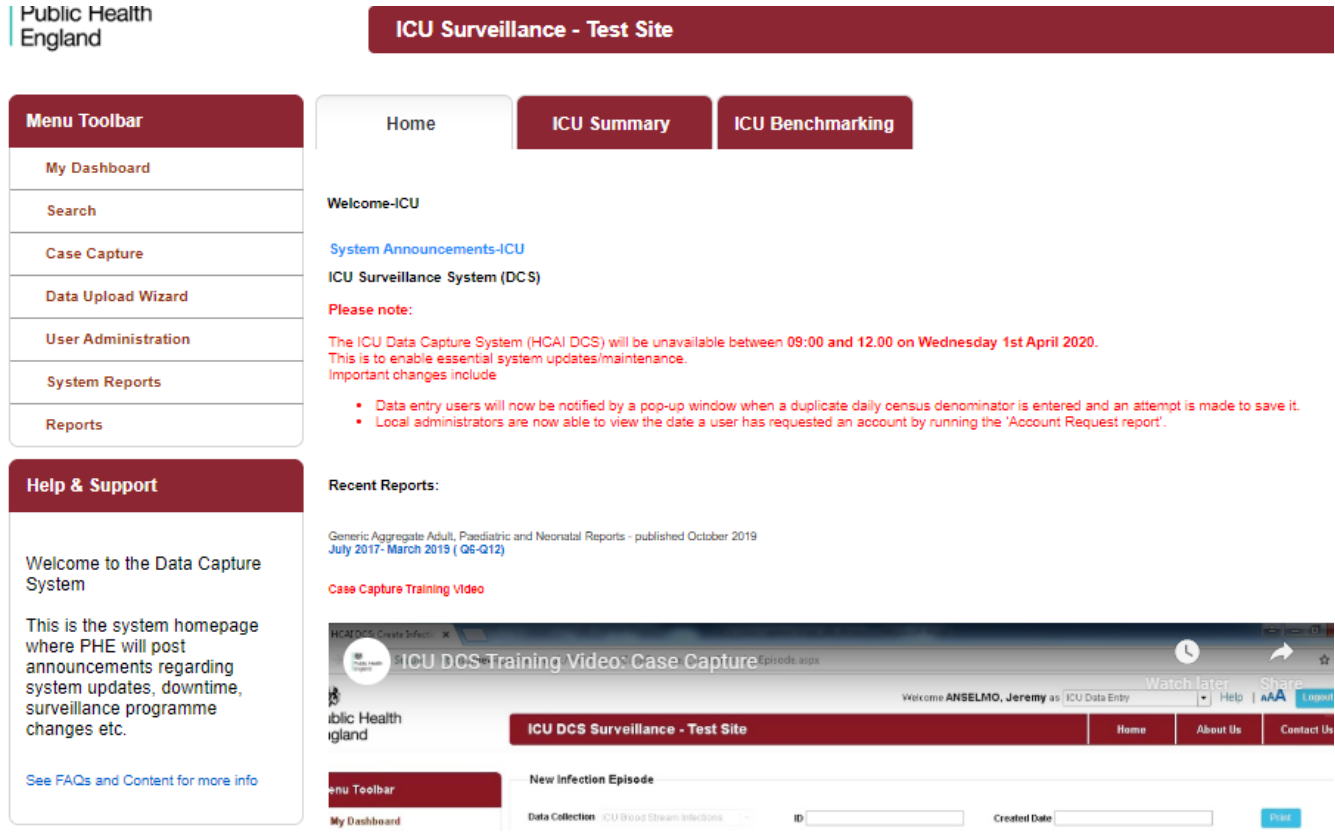

# <span id="page-15-0"></span>Appendix

## <span id="page-15-1"></span>Organisation Types and User Roles

The ICU DCS supports a range of organisations and user types or roles [\(Tables 1](#page-15-2) and [2\)](#page-16-0), each of which have associated permissions and levels of access to the system. Within each organisation it is possible for the same user to have a range of different roles. A user's organisation type, its place in the hierarchy and the user's role affect whether the user is able to enter or sign off data. It also impacts on what data they are able to view.

All roles allow users to view data entered on the system at a summary level via a range of reports. For example, all users are able to view a count or rate of reported bacteraemia by ICU.

Access to patient level data, with or without PII, is restricted based on the organisational hierarchy [\(Table 1\)](#page-15-2). National users have access to patient level data for all cases entered on the system (with or without PII). Sub-national users have patient level access for cases mapped to their organisation in one of several ways. Organisation units only have patient level access to records entered by themselves. This is summarised in [Table 1.](#page-15-2) Specific permissions associated with each of the roles are shown in [Table 2.](#page-16-0)

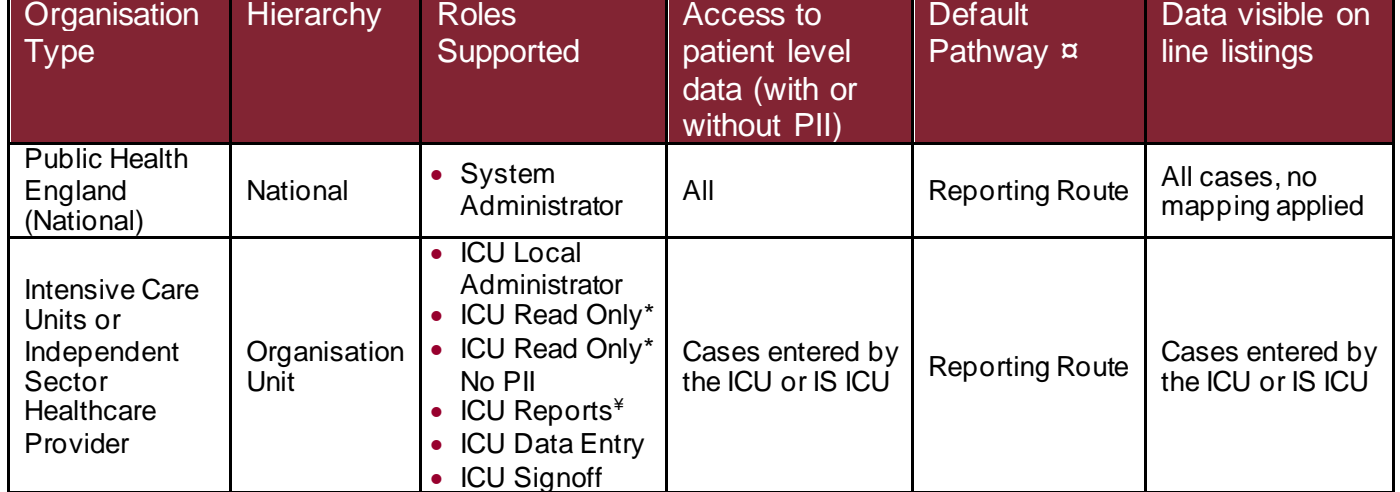

<span id="page-15-2"></span>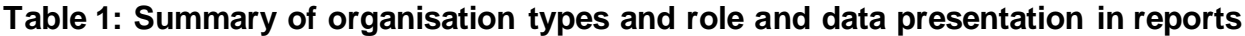

¤ this is the usual pathway by which cases are mapped to this organisation type. This is how the data is presented on all reports, except the line listing where other mappings are applied

\*Allows read only permission to view data at patient level, either with or without PII access, depending on requirements

¥ ICU Reports users can only view reports and no patient-level data at all

## Table 2: Overview of user roles and permissions

<span id="page-16-0"></span>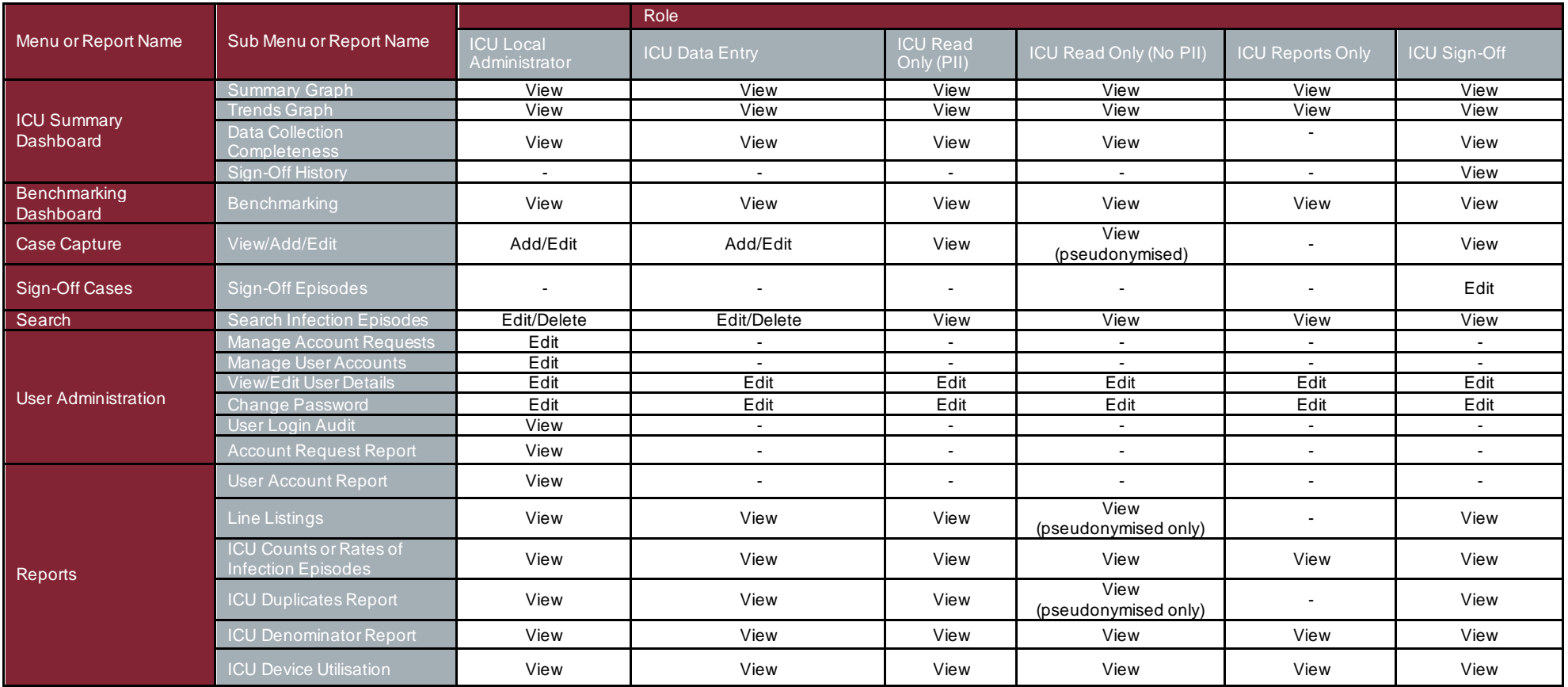